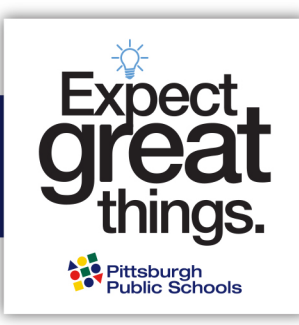

## **Acceso a la aplicación de Magnet en Home Access Center (HAC)**

**Paso 1: Inicie la sesión en el Home Access Center (Centro de Acceso del Hogar - HAC) usando su nombre y contraseña de usuario guardián. Tenga en cuenta que las contraseñas distinguen entre mayúsculas y minúsculas. [Haga clic aquí para iniciar sesión en HAC.](https://hac40.pps.k12.pa.us/HomeAccess4_1/Account/LogOn?ReturnUrl=%2fhomeaccess4_1)**

## **Si su niño (a)...**

- **Está actualmente inscrito y asistiendo a una escuela del distrito en los grados K-11,** puede utilizar su información de inicio de sesión en HAC ¡para comenzar con la aplicación! Si ha olvidado su contraseña Y ha configurado la autenticación de dos pasos, puede usar la opción [Olvidé mi nombre de usuario y contraseña.](https://hac40.pps.k12.pa.us/HomeAccess4_1/Content/Register/ForgotCredentials.aspx) De lo contrario, deberá contactar a la línea directa de los padres de PPS al 412-529-HELP (4357) para restablecer su cuenta.
- **Es residente de la ciudad, asiste actualmente a una escuela privada, parroquial o charter, o actualmente está asistiendo a un programa PPS PREK,** recibirá información sobre la activación de su cuenta de HAC después de completar el proceso de preinscripción. Esto se requiere antes de que pueda aplicar a un programa magnet. Visite <https://www.pghschools.org/enrollment> y revise la "Nueva guía de inscripción" para comenzar este proceso.
- **Es nuevo a una escuela pública de Pittsburgh,** recibirá información sobre la activación de su cuenta de HAC después de completar el proceso de preinscripción. Esto se requiere antes de que pueda aplicar a un programa magnet. Visite <https://www.pghschools.org/enrollment> y revise la "Nueva guía de inscripción" para comenzar este proceso.

## **está completando una aplicación magnet.** Walt Disney **In** Logou D Home Access Center **Choose Your Student** Donald Duck Building: 116 Grade: 05 Building: 116 Grade: 08 Week View )<br>Minnie Mouse<br>Building: 116 Grade: 01 **Today's News** There is no current (C) Monday Cancel Submit

**Paso 2: Seleccione al estudiante para quien** 

**Paso 3: Haga clic en la pantalla de registro, luego la pestaña "update enrollment" (***'Actualizar inscripción'***) para acceder al formulario de solicitud del programa magnet. Haga clic en 'start' (***'inicio'***) junto a la aplicación magnet para comenzar.**

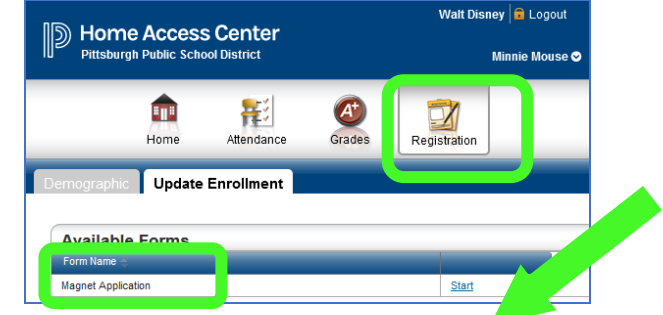

## **Paso 4: ¡Complete la aplicación!**

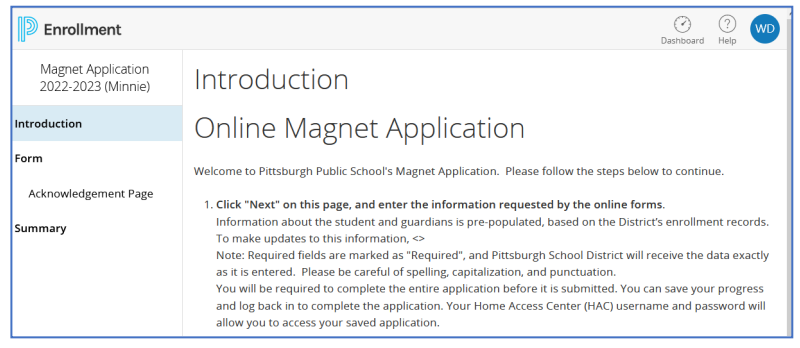

**Preguntas sobre ¿Iniciar una sesión?** Llame a la línea directa para padres at 412-529-HELP (4357)

**¿Preguntas sobre los programas magnet?** Póngase en contacto con la Oficina de Magnet, [magnetoffice@pghschools.org](mailto:magnetoffice@pghschools.org) o llamando al 412-529-3991

Las escuelas públicas de Pittsburgh (PPS) no discrimina por motivos de raza, color, edad, credo, religión, género (incluyendo la identidad o expresión de género), orientación sexual, origen, nacionalidad, estado civil, embarazo o discapacidad en sus actividades de los programas o empleo y proporciona un acceso equitativo a los Boy Scouts y otros grupos juveniles designados. Las consultas pueden dirigirse al superintendente asistente de servicios de estudiantes, coordinador Título IX o al Coordinador de la Sección 504 / ADA Título II en 341 S. Bellefield Avenue, Pittsburgh, PA 15213, 412-529-3950, TitleIXCoordinator@pghschools.org o al 412-529-HELP (4357).